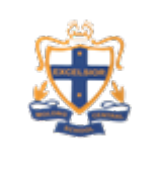

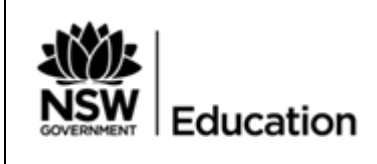

# How do I sign in to Classroom?

Google Classroom Help

Depending on your learning setting, sign in to Classroom with one of the following user account types:

- School account—Also known as a *G Suite for Education account*, this account is set up by an accredited school. It looks like *[you@education.nsw.gov.au](mailto:you@education.nsw.gov.au)*
- If you don't know your G Suite for Education account details, ask your teacher or the school's IT admin.
- **Note**: Parents and guardians can't access Classroom or their child's assignments due to privacy laws. Guardians can receive email summaries if their child's teacher allows it.

## **Computer**

### **Sign in for the first time**

1. Go to [classroom.google.com](https://classroom.google.com/) and click **Go to Classroom**.

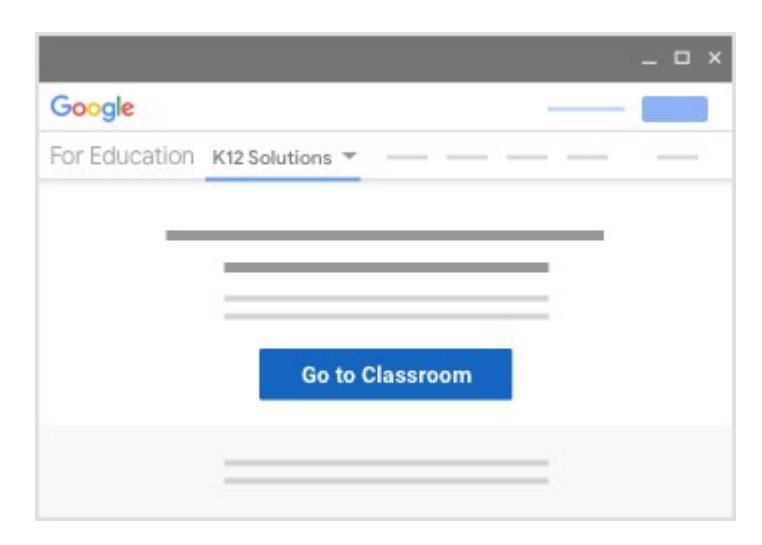

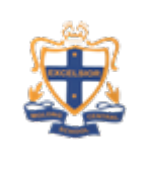

Google Classroom Help

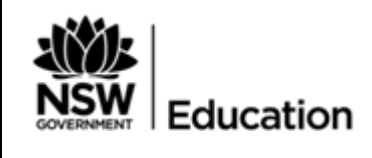

2. Enter your username ( [you@education.nsw.gov.au](mailto:you@education.nsw.gov.au) ) and click **Next**.

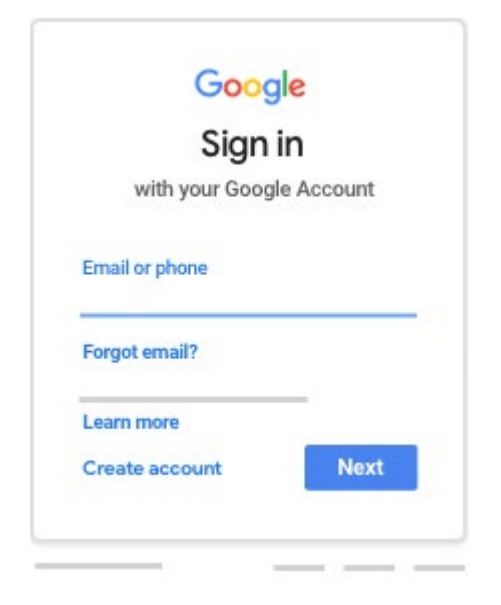

3. Enter your password and click **Next**.

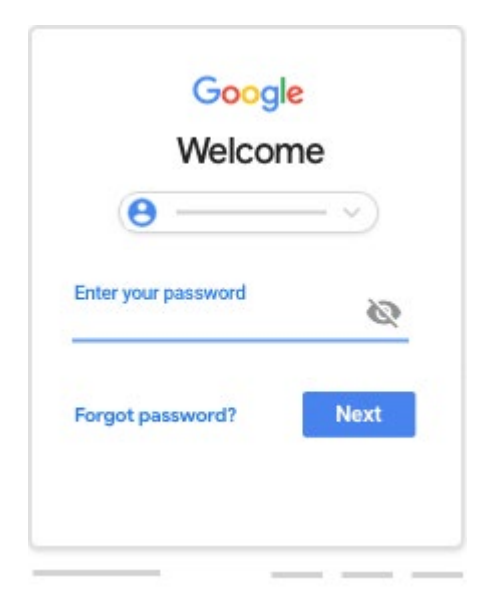

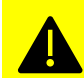

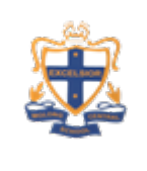

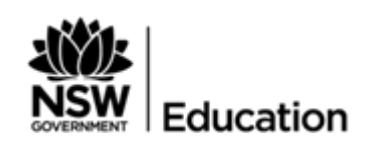

4. If there is a welcome message, read it and click **Accept**.

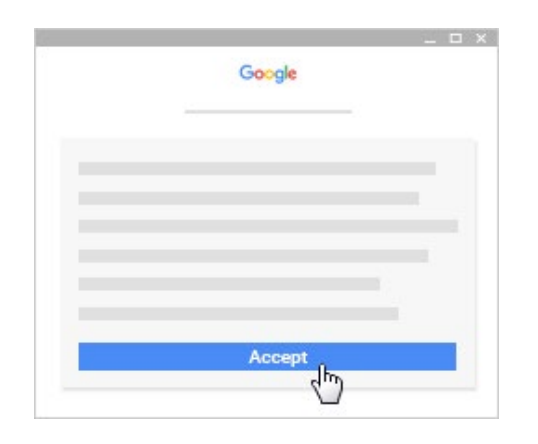

5. If you're using a G Suite for Education account, click **I'm A Student** or **I'm A Teacher**. **Note**: Users with personal Google Accounts won't see this option.

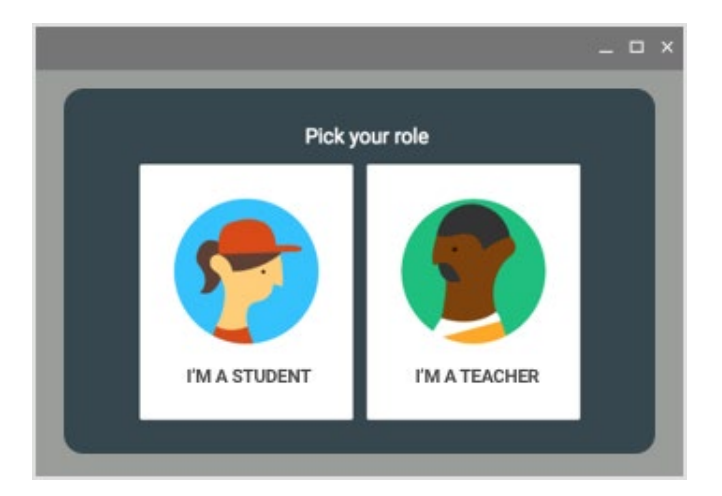

6. Click **Get Started**.

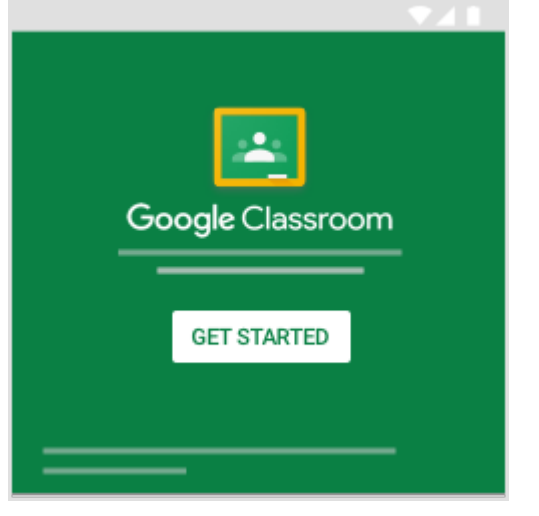

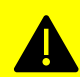

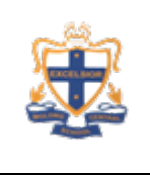

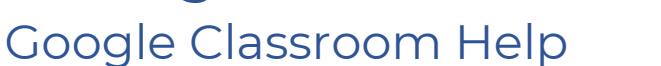

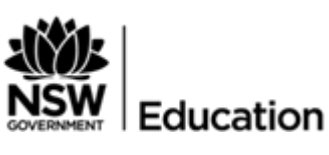

## **Android**

### **Sign in for the first time**

To learn more about downloading the Classroom app, see [Get the Classroom app.](https://support.google.com/edu/classroom/answer/6118412)

- 1. Tap Classroom .
- 2. Tap **Get Started**.

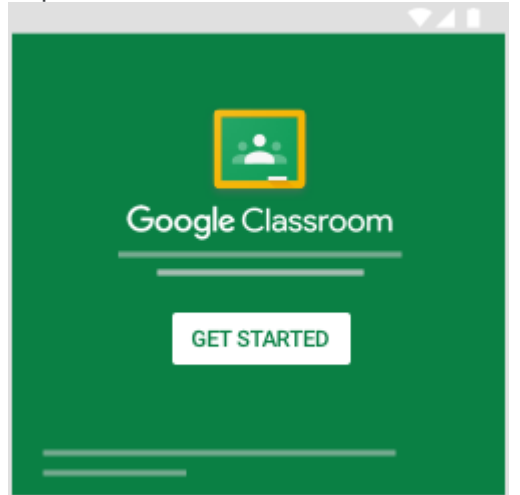

- 3. Tap **Add account OK**.
- 4. Enter your username ( [you@education.nsw.gov.au](mailto:you@education.nsw.gov.au) ) and tap **Next**.

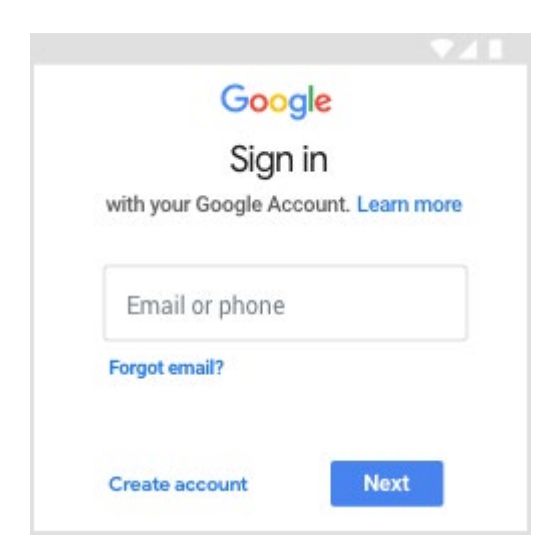

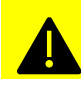

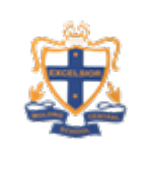

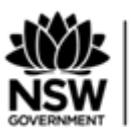

Education

5. Enter your password and tap **Next**.

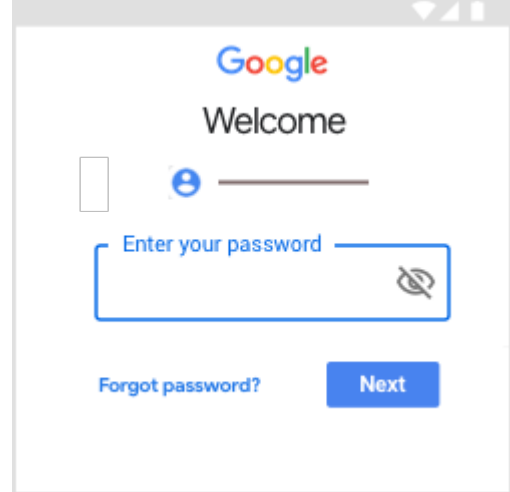

6. If there is a welcome message, read it and tap **Accept**.

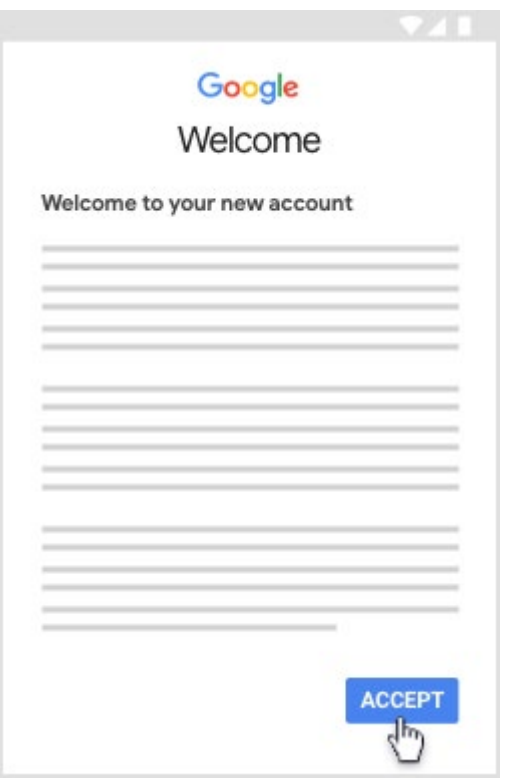

7. Read the Terms of Service and Privacy Policy and tap **I agree**.

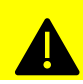

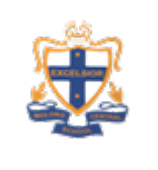

Google Classroom Help

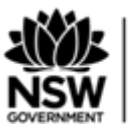

Education

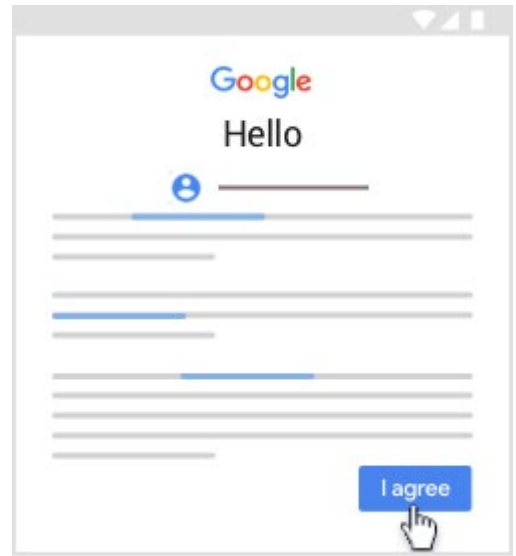

8. If you are using a G Suite for Education account, tap **I'm A Student** or **I'm A Teacher**. **Note**: Users with personal Google Accounts won't see this option.

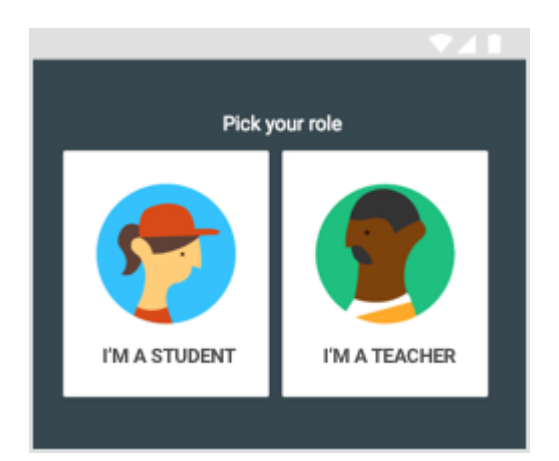

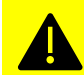

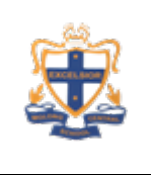

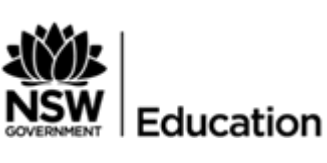

## **iPhone & iPad**

### **Sign in for the first time**

To learn more about downloading the Classroom app, see [Get the Classroom app.](https://support.google.com/edu/classroom/answer/6118412)

1. Tap Classroom .

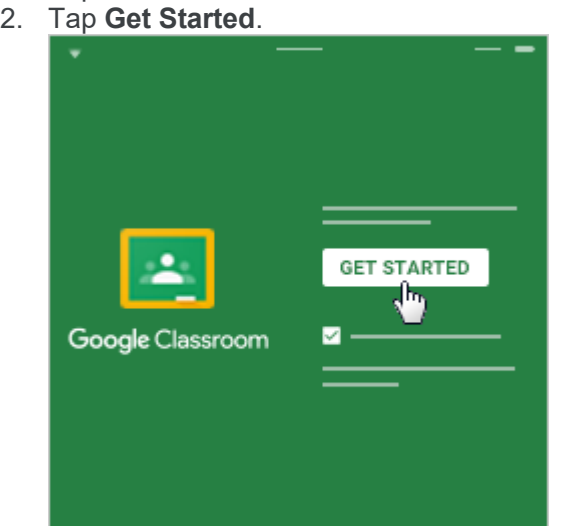

- 3. Tap **Add account**.
- 4. Enter your username and tap **Next**.

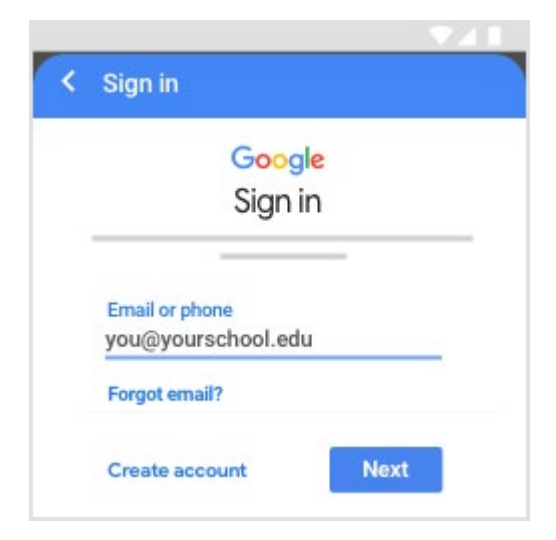

5. Enter your password and tap **Next**.

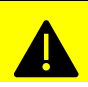

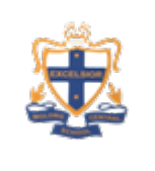

Google Classroom Help

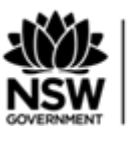

Education

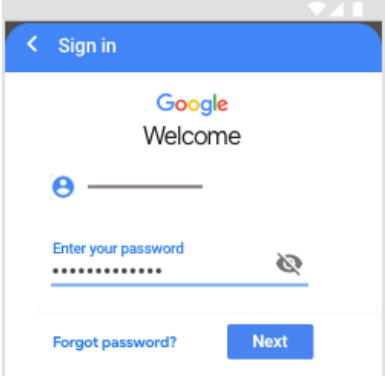

6. If there is a welcome message, read it and tap **Accept**.

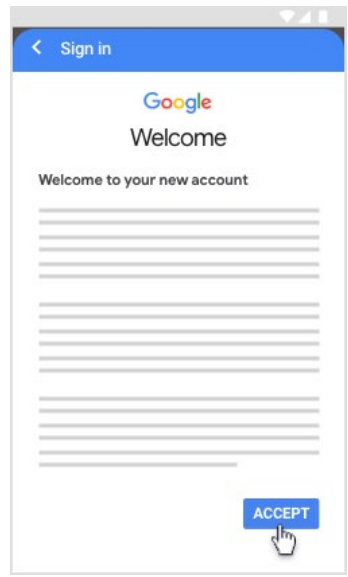

7. If you are using a G Suite for Education account, tap **I'm A Student** or **I'm A Teacher**. **Note**: Users with personal Google Accounts won't see this option.

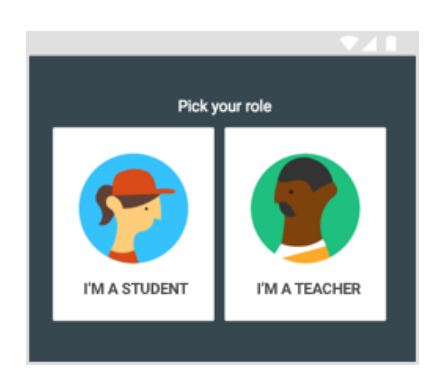

8. (Optional) To receive Classroom notifications, tap **Allow**.

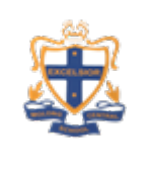

Google Classroom Help

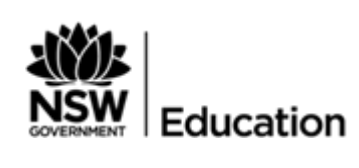

## **Join a class as a student**

*This article is for students*

To use Classroom, you need to sign in on your computer or mobile device and then join classes. Then, you can get work from your teacher and communicate with your classmates. When you join a class on one device, you're enrolled in that class on all devices.

## **How to join a class**

You have 2 ways to join a class:

- **Join a class with a class code**—If your teacher gives you a class code, use this code to add yourself to the class. Your teacher might give you the code while you're in class or email it to you.
- **Accept an invitation from your teacher**—If your teacher sends you an invitation, you'll see **Join** on the class card on your Classroom homepage.

## **Forgot or lost the class code? Code won't work?**

If you deleted, lost, or forgot the class code before joining a class, ask your teacher to resend the code or set a new one. If the code isn't working, ask your teacher for help.

**Note:** You only use the class code once to join the class. You are then enrolled in the class, and you don't need to re-use the code again.

### **Join a class with a class code**

- 1. Go to [classroom.google.com.](https://classroom.google.com/)
- 2. At the top, click Add  $+$   $\rightarrow$  **Join class**.

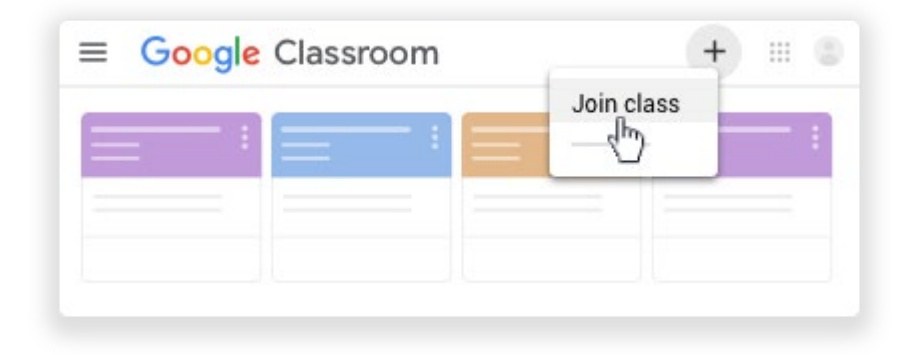

3. Enter the class code your teacher gave you and click **Join**. A class code consists of 6 or 7 letters or numbers. For example, hjhmgrk or **g5gdp1**.

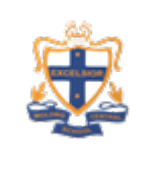

Google Classroom Help

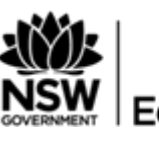

Education

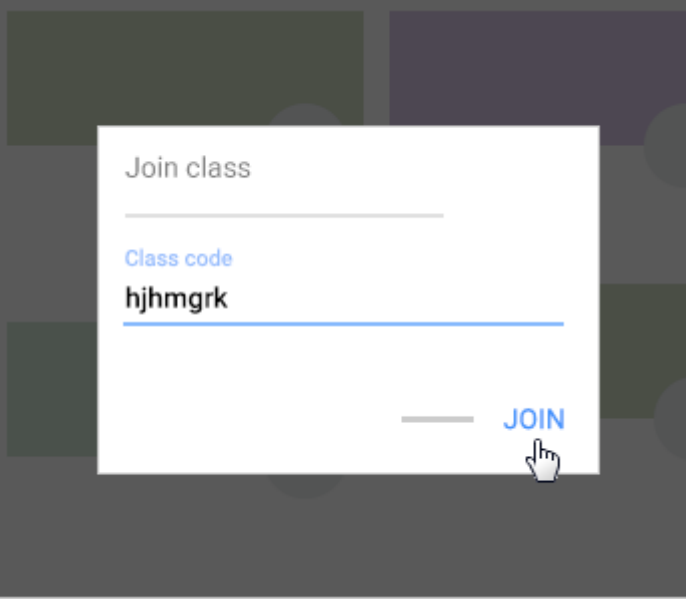

### **Accept an invitation from your teacher**

- 1. Go to [classroom.google.com.](https://classroom.google.com/)
- 2. On the class card, click **Join**.

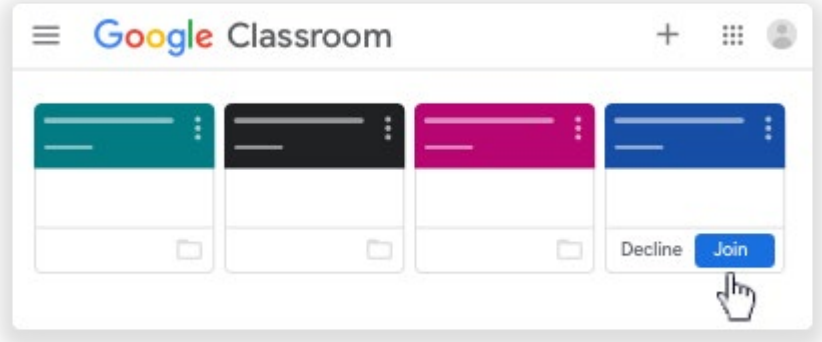

#### **Classroom Codes:**

- o Yr7 pleyson
- o Yr8 wuasvu4
- o Yr9 zyutmkj
- o Yr10 xiiufmk
- o Yr11 px63whp
- o Yr12 v4kbr47

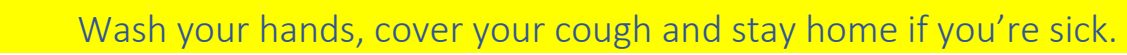